# **[Polling for meetings](https://support.zoom.us/hc/en-us/articles/213756303-Polling-for-meetings/subscription.html)**

#### [Polling \(In Meeting\)](https://www.youtube.com/watch?v=erz4xtQHoVs)

## **Overview**

The polling feature for meetings allows you to create single choice or multiple choice polling questions for your meetings. You will be able to launch the poll during your meeting and gather the responses from your attendees. You also have the ability to download a report of polling after the meeting. Polls can also be conducted anonymously, if you do not wish to collect participant information with the poll results.

This article covers:

• Enabling polling

- Account
- Group
- User
- Creating a Poll
- Launching a Poll
- Downloading a Report of Poll Results

## **Prerequisites**

- Host user type must be Licensed
- Windows Desktop Client Version 3.5.63382.0829 or higher
- Mac Desktop Client Version 3.5.63439.0829 or higher
- Linux Desktop Client version 2.0.70790.1031 or higher
- The meeting must be either a scheduled meeting, or an instant meeting using your **Personal Meeting ID**

Participants on the iOS or Android mobile app can use polling, but hosts need to be using the desktop client to manage polling.

Note: Only the original meeting host can edit or add polls during a meeting. If the host or co-host role is transferred to another user, that user will only be able to launch polls already created.

## **Enabling polling**

### **Account**

To enable the polling feature for all members of your organization:

- 1. Sign in to the Zoom web portal as an administrator with the privilege to edit account settings.
- 2. [In the navigation menu, click](https://zoom.us/account/setting) Account Management then **Account**

 $\circ$ 

 $\Box$ 

#### [Settings](https://zoom.us/account/setting).

3. Navigate to the **Polling** option on the **Meeting** tab and verify that the setting is enabled.

If the setting is disabled, click the toggle to enable it. If a verification dialog displays, choose Turn On to verify the change.

Polling Add 'Polls' to the meeting controls. This allows the host to survey the attendees. @

4. (Optional) If you want to make this setting mandatory for all users in your account, click the lock icon, and then click Lock to confirm the setting.

### **Group**

To enable the **Polling** feature for all members of a specific group:

- 1. Sign in to the Zoom web portal as an administrator with the privilege to edit user groups.
- 2. [In the navigation menu, click](https://zoom.us/account/group) User Management then **Group** Management.
- 3. Click the name of the group, then click the **Settings** tab.
- 4. Navigate to the **Polling** option on the **Meeting** tab and verify that the setting is enabled.

If the setting is disabled, click the toggle to enable it. If a verification dialog displays, choose Turn On to verify the change.

Note: If the option is grayed out, it has been locked at the Account level, and needs to be changed at that level.

Polling

Add 'Polls' to the meeting controls. This allows the host to survey the attendees. [2]

5. (Optional) If you want to make this setting mandatory for all users in

 $\circ$ 

this group, click the lock icon, and then click Lock to confirm the setting.

### **User**

To enable Polling for your own use:

- 1. Sign in to the Zoom web portal.
- 2. In the navigation menu, click Account Management then **Account** Settings [\(if you are an account administrator\) or](https://zoom.us/account/setting) **[Settings](https://zoom.us/profile/setting)** (if you are an account member).
- 3. Navigate to the **Polling** option on the **Meeting** tab and verify that the setting is enabled.

If the setting is disabled, click the toggle to enable it. If a verification dialog displays, choose Turn On to verify the change.

Polling Add 'Polls' to the meeting controls. This allows the host to survey the attendees. [3]

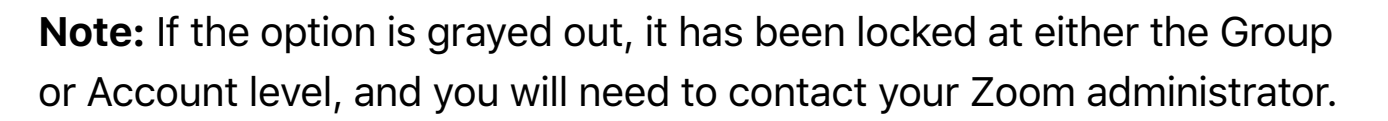

D

## **Creating a poll**

- 1. Go to the **[Meetings](https://zoom.us/profile/setting)** page and click on your scheduled meeting. If you do not have a scheduled meeting, [schedule a meeting](https://support.zoom.us/hc/en-us/articles/201362413-How-Do-I-Schedule-Meetings-) now.
- 2. From the meeting management page, scroll to the bottom to find the **Poll** option. Click **Add** to begin creating the poll.

You have not created any poll yet.

Add

Modified Reset

- 3. Enter a title and your first question.
	- (Optional) Check the box to make the poll anonymous, which will

keep the participant's polling information anonymous in the meeting and in the reports.

- $\circ$  Select whether you want the question to be single choice(participants can only choose one answer) or multiple choice question(participants can choose multiple answers).
- 4. Type in the answers to your question and click **Save** at the bottom.
- 5. If you would like to add a new question, click Add a Question to create a new question for that particular poll.

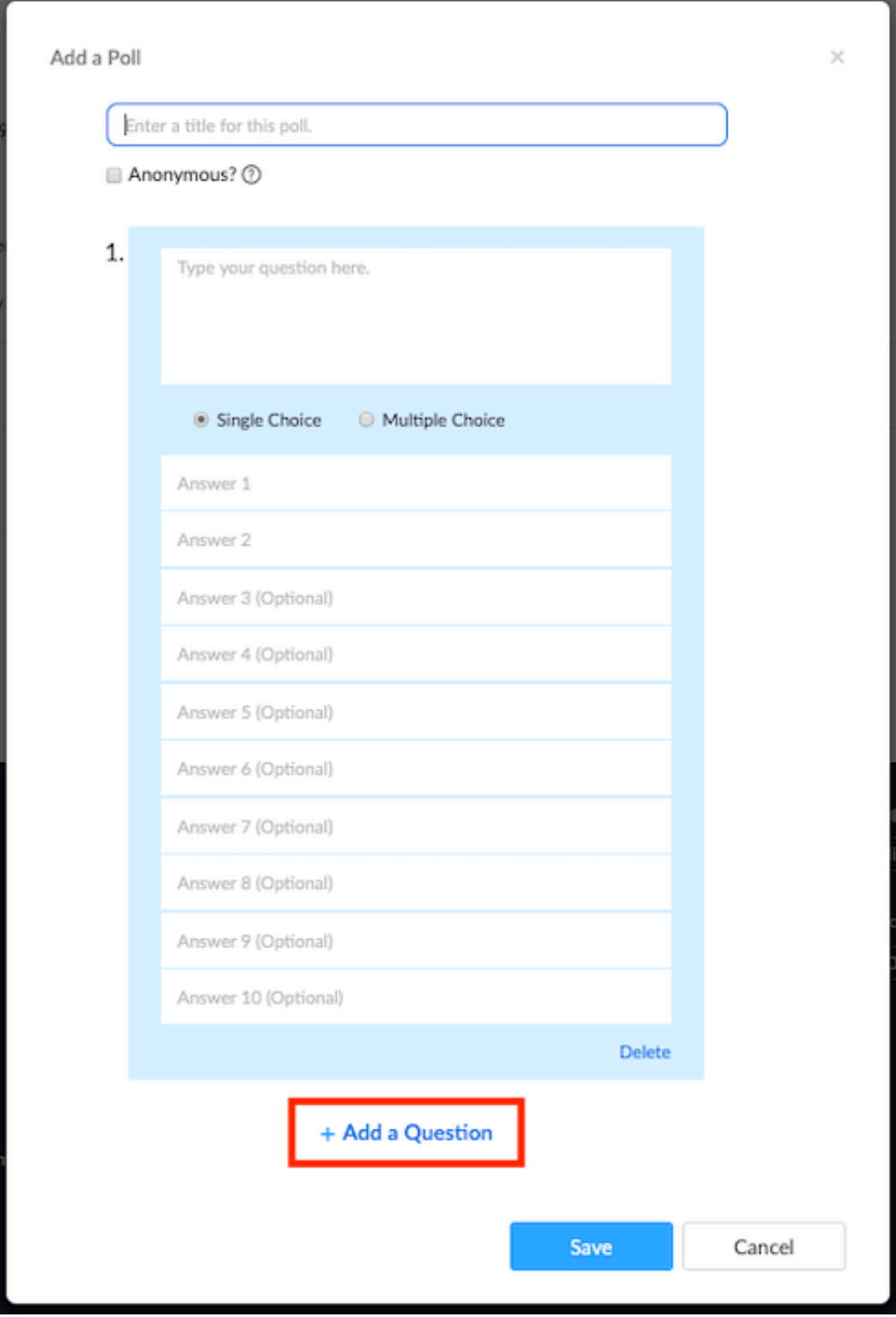

6. You can add more polls by repeating Step 2.

You can also create a poll by clicking Polling during the meeting. This will open up your default web browser where you can add additional polls or

#### questions.

Note: You can only create a max of 25 polls for a single meeting.

## **Launching a poll**

- 1. Start the scheduled Zoom meeting that has polling enabled.
- 2. Click Polls in the meeting controls. .h
- 3. Select the poll you would like to launch.
- 4. Click Launch Poll.

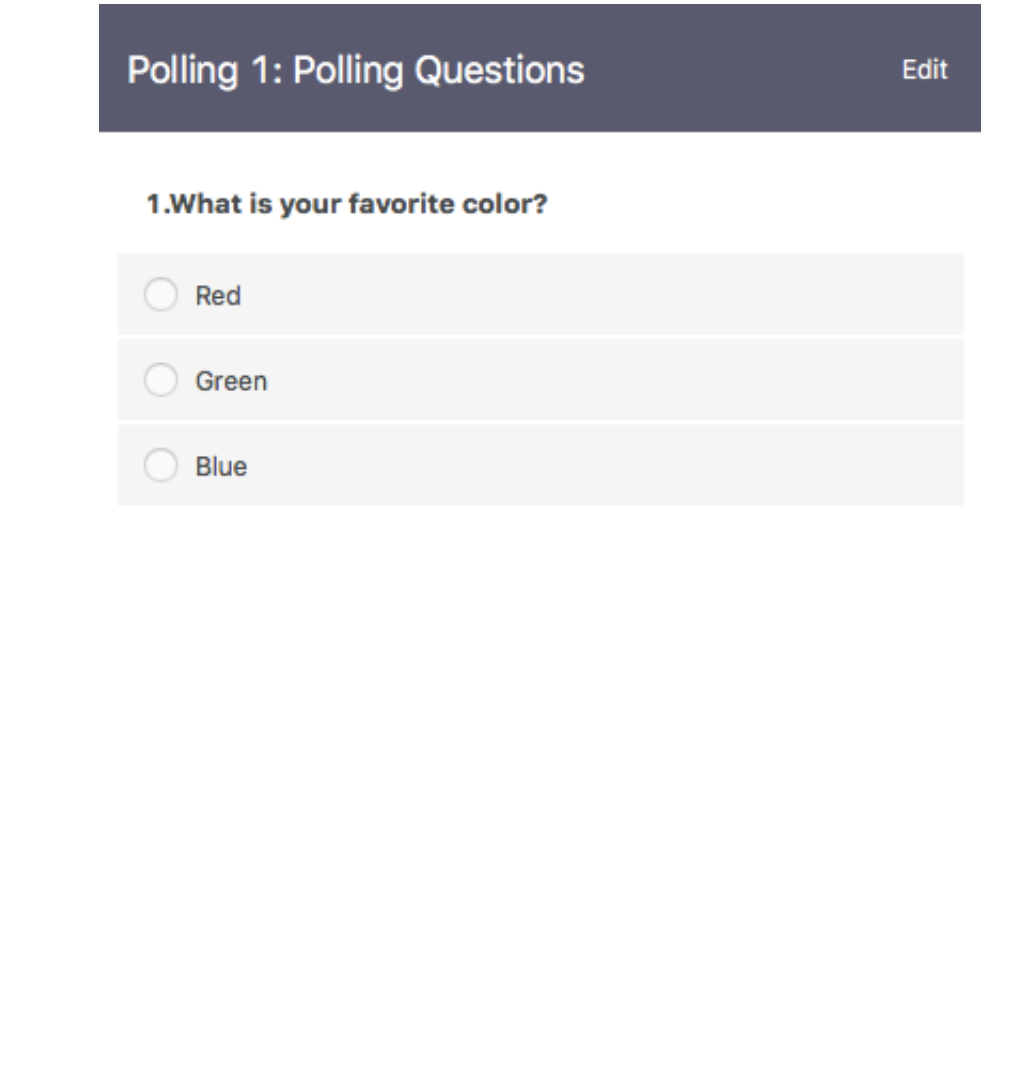

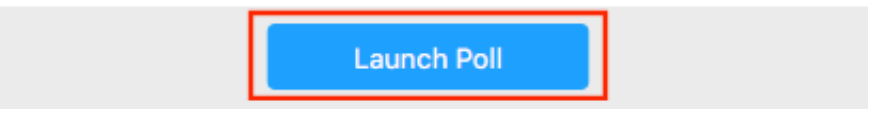

5. The participants in the meeting will now be prompted to answer the polling questions. The host will be able to see the results live.

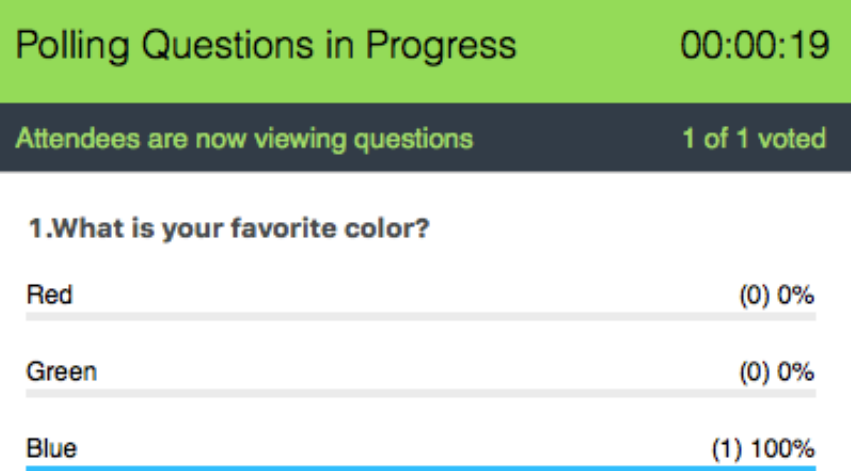

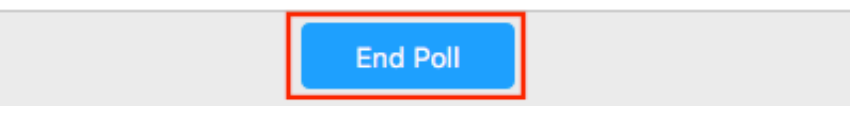

- 6. Once you would like to stop the poll, click End Poll.
- 7. If you would like to share the results to the participants in the meeting, click Share Results.

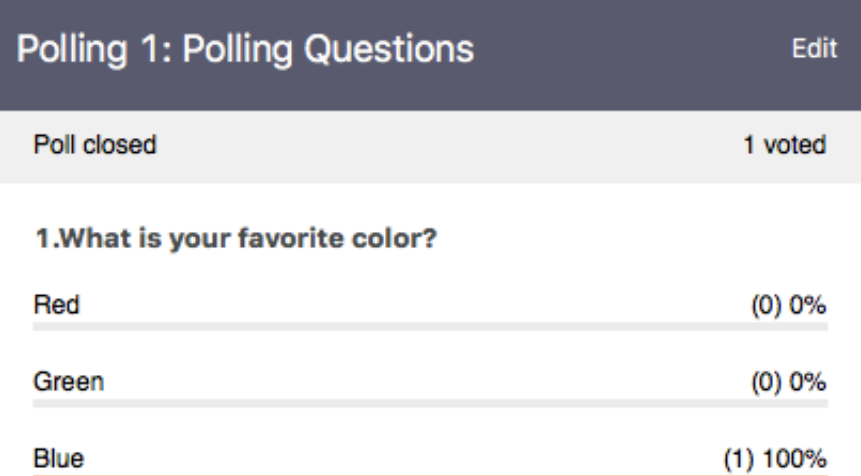

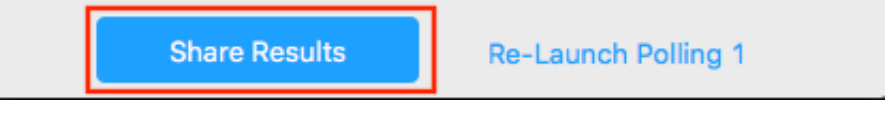

#### Participants will then see the results of the polling questions.

#### **Sharing Poll Results**

Attendees are now viewing poll results

1. What is your favorite color?

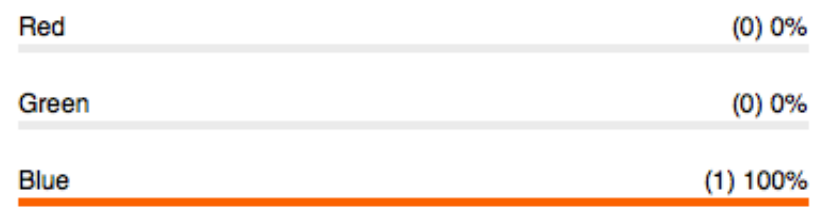

**Stop Sharing** 

### **Downloading a report of poll results**

You can [download a report of the poll results](https://support.zoom.us/hc/en-us/articles/216378603) after the meeting. When viewing a report of the poll results, take note of these things:

- If registration was turned on and the poll was not anonymous, it will list the participants' names and email addresses.
- If registration was not on, the polling report will show the profile names

of authenticated users in the same account.

If the poll was anonymous, it will show "anonymous" for the participants' names and email addresses.